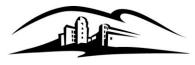

Information Security Office

333 S. Twin Oaks Valley Road San Marcos, CA 92096-0001

Instructional & Information Technology Services

infosec@csusm.edu www.csusm.edu/security

#### **Encrypting an Email Message:**

<u>Information Security Responsible Use Policy</u> states that "Users must not access or transmit unencrypted Level 1 data over a public network." To adhere to this policy, we offer our users the ability to encrypt any email message simply by putting "csusm-encrypt" (not case-sensitive) in to the subject line of any email they wish to encrypt. A user may put the encryption phrase anywhere in the subject line.

#### **Decrypting an Email Message:**

If you are the recipient of an encrypted message, the following instructions will help you to decrypt your message.

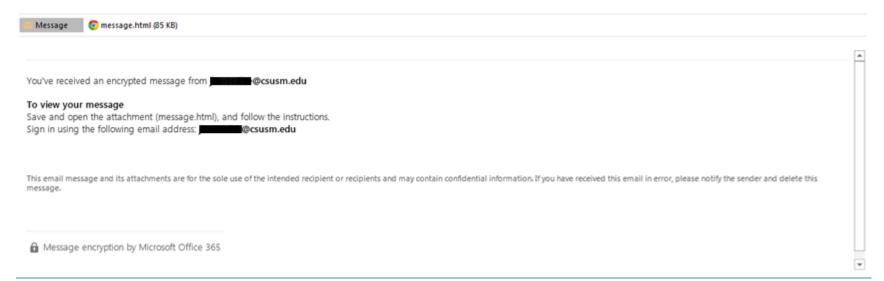

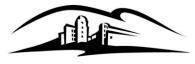

Information Security Office

333 S. Twin Oaks Valley Road San Marcos, CA 92096-0001

Instructional & Information Technology Services

infosec@csusm.edu www.csusm.edu/security

To decrypt your message, right click the email attachment titled "message.html" and save the HTML file to your local hard drive.

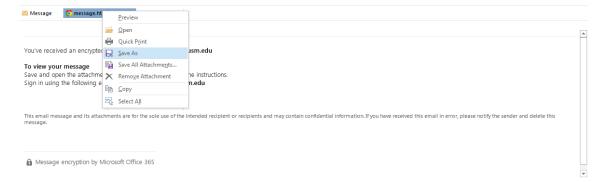

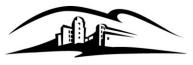

Information Security Office

333 S. Twin Oaks Valley Road San Marcos, CA 92096-0001

Instructional & Information Technology Services

infosec@csusm.edu www.csusm.edu/security

If you use Google Chrome as your default browser you will have to right click on the HTML file and open the file with either Firefox or Internet Explorer.

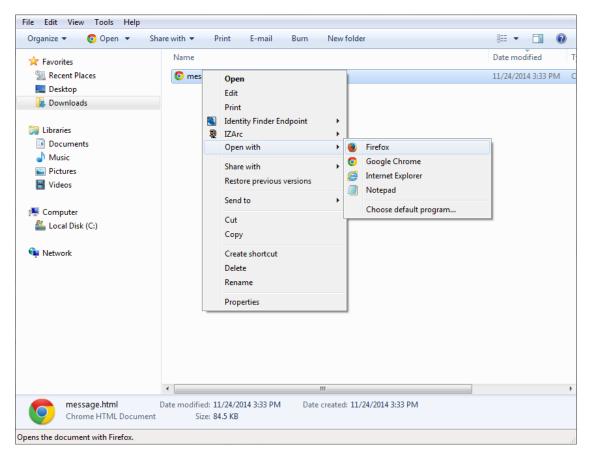

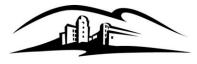

Information Security Office

333 S. Twin Oaks Valley Road San Marcos, CA 92096-0001

Instructional & Information Technology Services

infosec@csusm.edu www.csusm.edu/security

Once you have opened the HTML file you will be directed to sign in and view the encrypted message. Click "Sign in," and you will be directed to sign in with either your "Microsoft Account," or a "Work or school account."

Encrypted message

From
jbarendse@csusm.edu

To
jbarendse@csusm.edu

To view the message, sign in with a Microsoft account, your work or school account, or use a one-time passcode.

Dading. please wait...

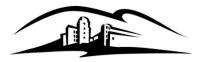

Information Security Office

333 S. Twin Oaks Valley Road San Marcos, CA 92096-0001

Instructional & Information Technology Services

infosec@csusm.edu www.csusm.edu/security

Encrypted Message

?

Which account would you like to sign in with to view your encrypted message?

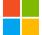

Microsoft account

Create a Microsoft account for jbarendse@csusm.edu that you can use to view this message and to access other Microsoft services, such as OneDrive, Xbox LIVE, or Outlook com

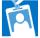

Work or school account

Sign in with the account provided by your work or school to use with Office 365 or other Microsoft services.

Don't want to sign in? Use a one-time passcode to view the message

Click "Work or school account" to sign in with your campus credentials and multi-factor authenticate with DUO.

If you are unable to sign in with your campus credentials you may request a one-time passcode that will be emailed to the same email address as the encrypted message.

#### We sent a passcode to

@csusm.edu.

Please check your email, enter the passcode that corresponds with the reference code, and click continue. The passcode will expire in 15 minutes.

Reference code: 2393

Passcode

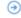

CONTINUE

Didn't receive the passcode? Click here to get another one.